## How to Create an E-Portfolio

Eventually, you will need to put all of the artifacts you collect into an e-portfolio. This is basically a Google website that you create to use as a platform to display what you have learned so far. Here are some basic steps to create this website:

**STEP 1**: Go to Google Sites and sign in to your myndrs account. **NOTE**: It needs to be done with a myndrs account and **not a personal Google account.**

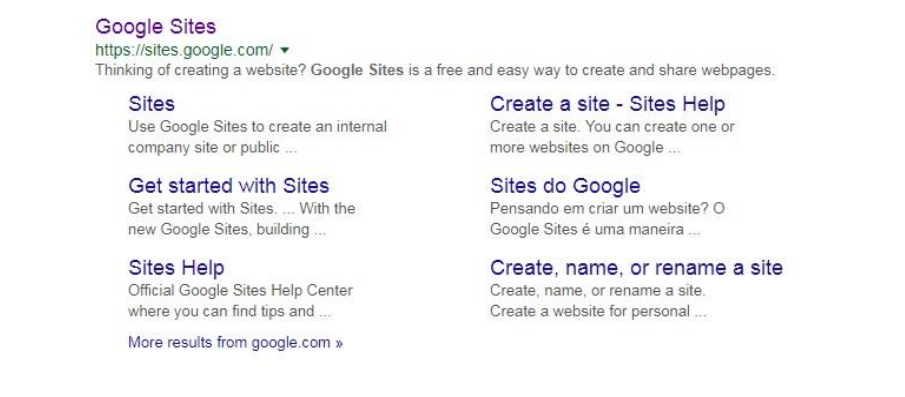

**STEP 2**: Click the red button labelled "CREATE" and choose the option "in new sites" **Sites** 

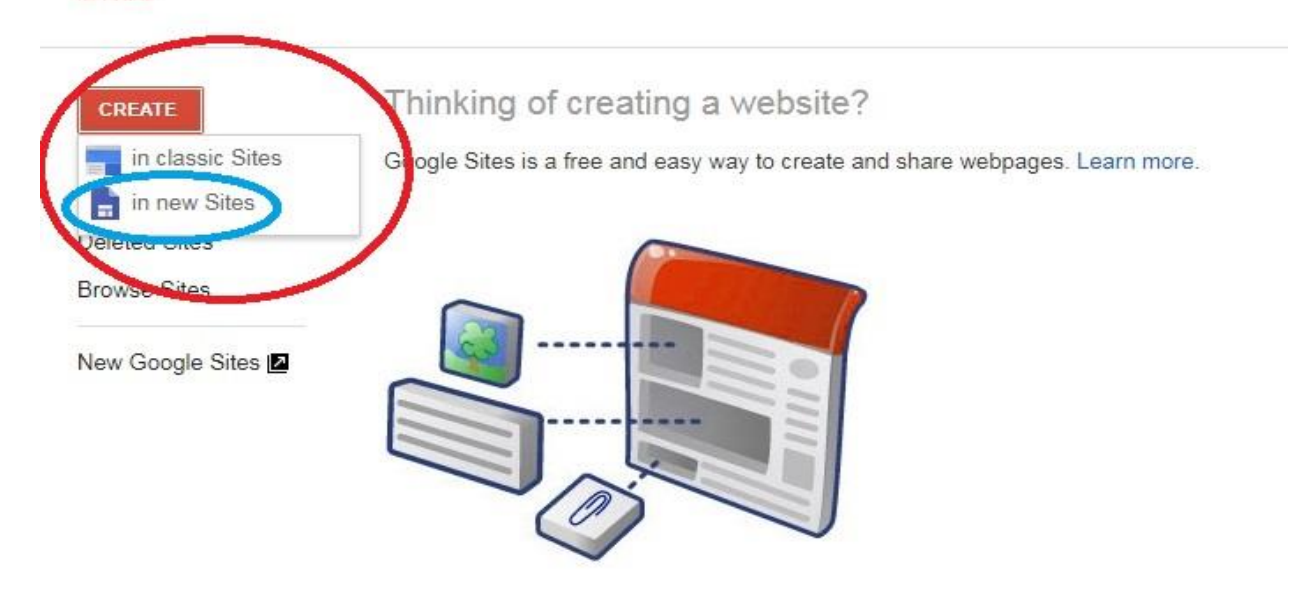

**STEP 3:** At the very top left corner, give your website a title. Please use the following format: Last Name, First Name E-Portfolio ex. Smith, John E-Portfolio

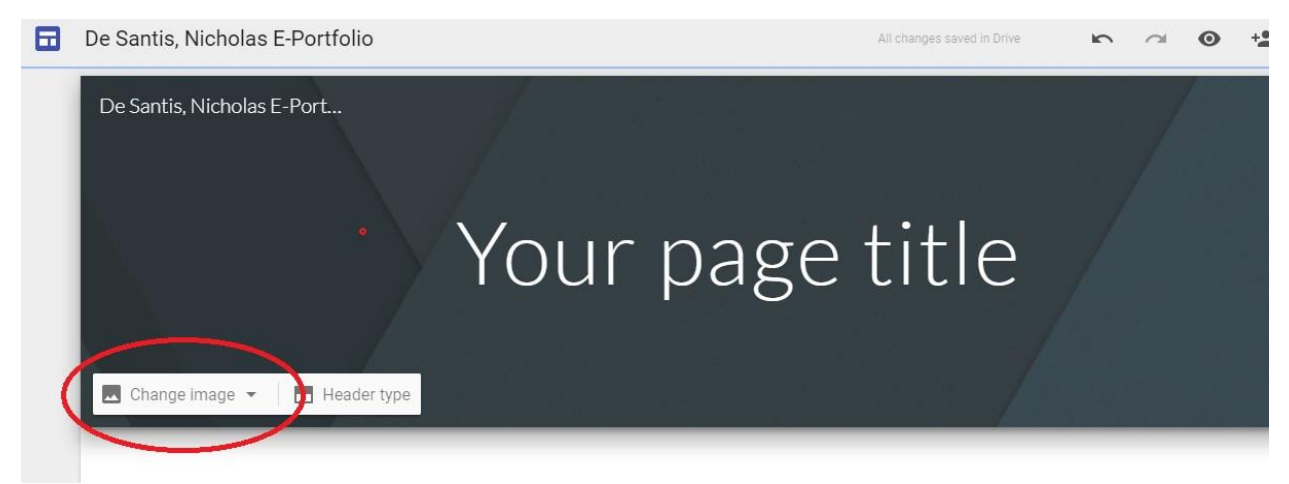

**NOTE: Once you are done creating your site, you are strongly encouraged to change the background image and other such details (font style and color, etc) to personalize your e-portfolio on all pages.**

**STEP 4:** Come up with a creative page title. This will be the title of your e-portfolio. Please make sure your title is appropriate. You will need to get approval from your FLEX teacher after you decide on one.

**NOTE: EVERYTHING you put on this page is a reflection of you and Notre Dame. It will be published and available on the web. Please remember our lesson on internet safety and etiquette. Do NOT post anything that can be considered inappropriate or offensive.**

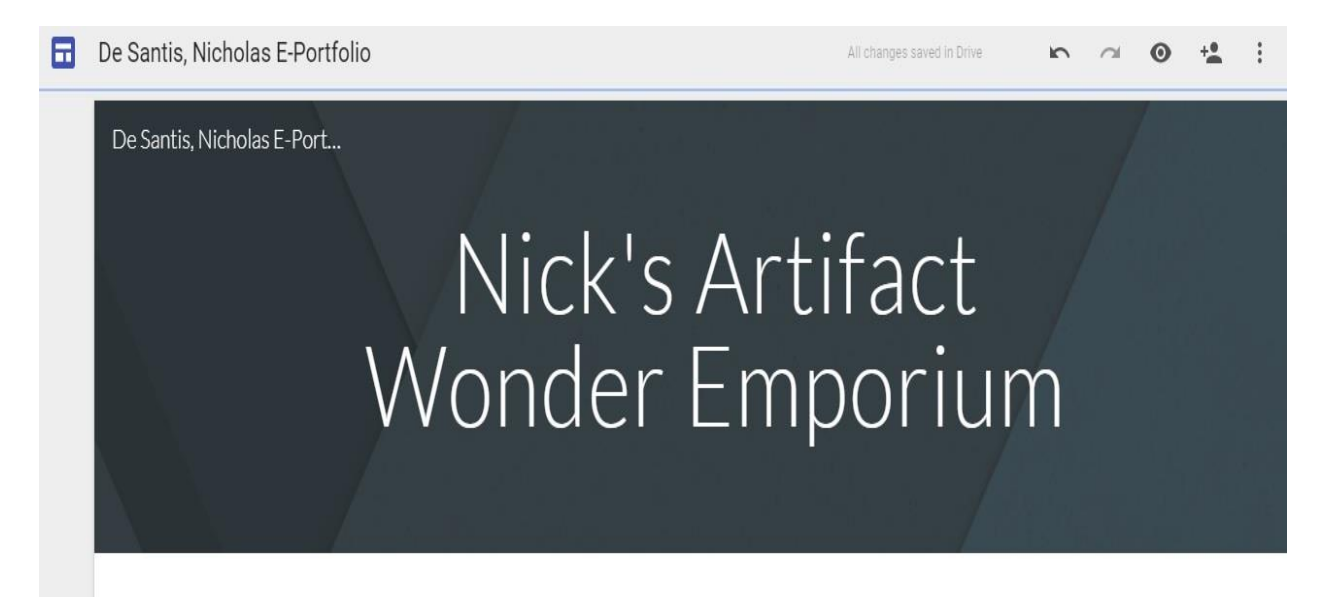

**STEP 5**: On the top right side of the web page, click the tab labelled pages. Click the icon at the bottom to add a new page.

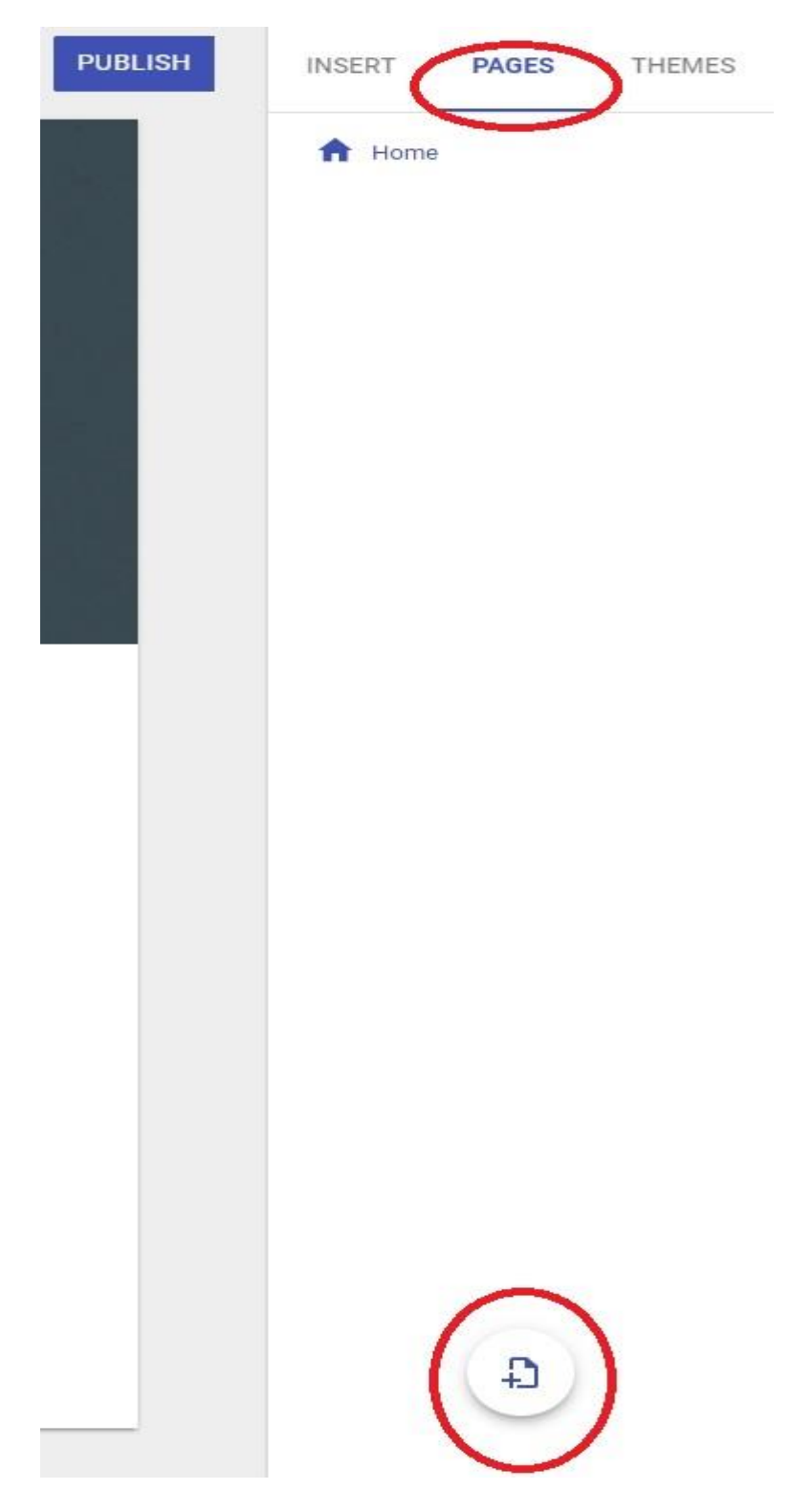

**STEP 6**: You will need to create a page for each of the 6 individual core competencies (Critical Thinking, Creative Thinking, Personal Awareness and Responsibility, Positive Personal and Cultural Identity, Social Responsibility, Communication)

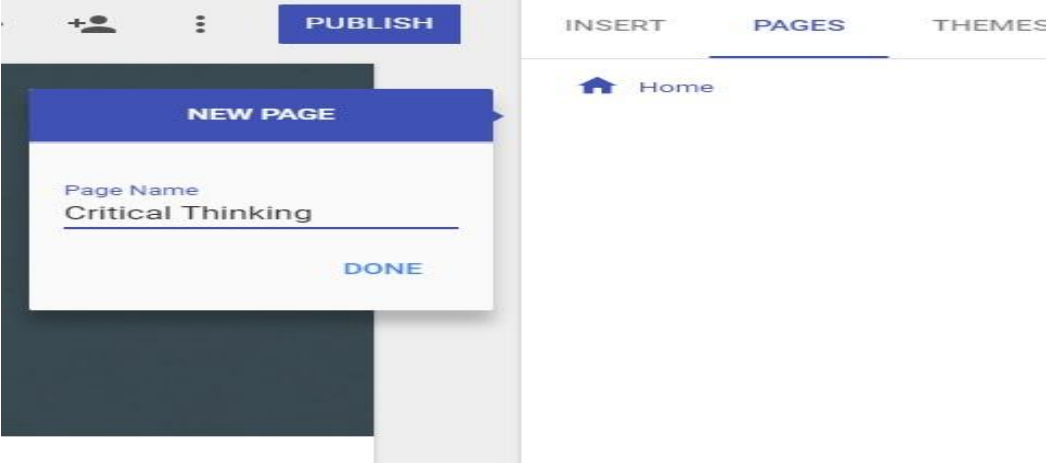

**STEP 7:** Each page will contain artifacts for that particular core competency. You will be able to navigate between pages from the tabs at the top right corner.

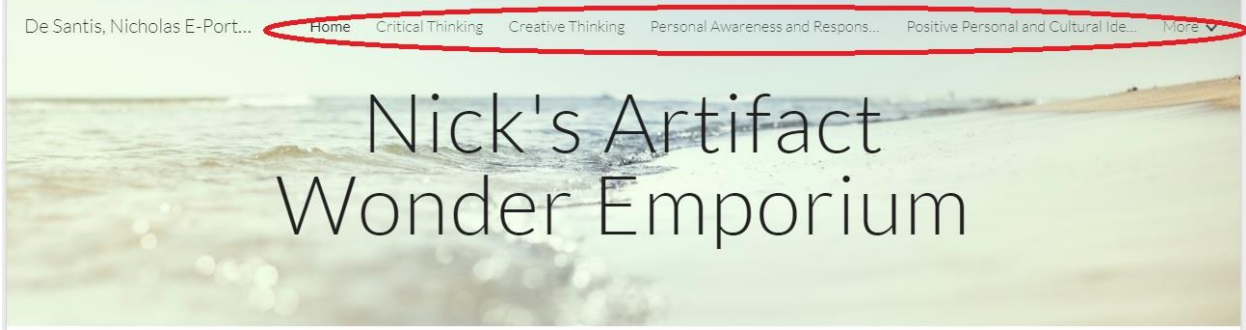

**STEP 8**: To add an artifact, click the tab at the top right labelled "INSERT" and choose the "Text Box" option for the written portion of your artifact.

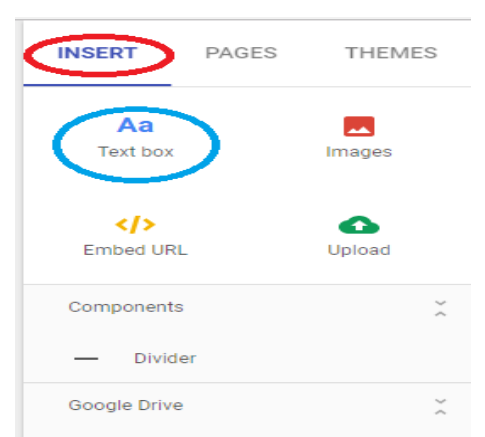

**STEP 9**: Type your artifact reflection in the text box. It's important to number each artifact to differentiate them.

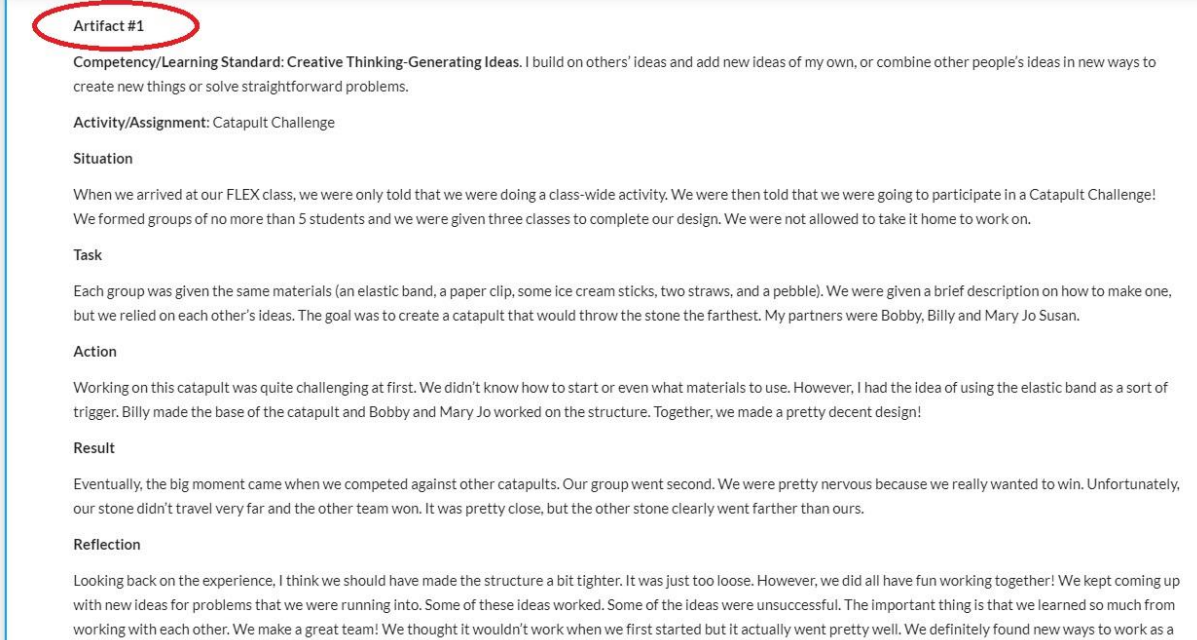

**STEP 10**: Remember to add a video or a picture directly underneath the corresponding artifact for proof of completion. Check the side tab to insert any other forms of media.

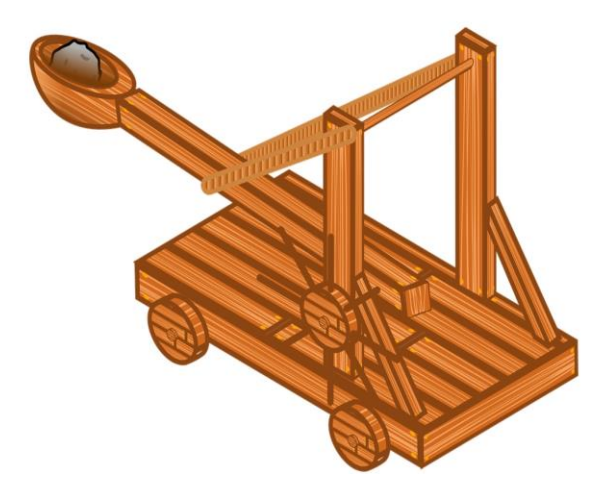

group and utilize each other's ideas.

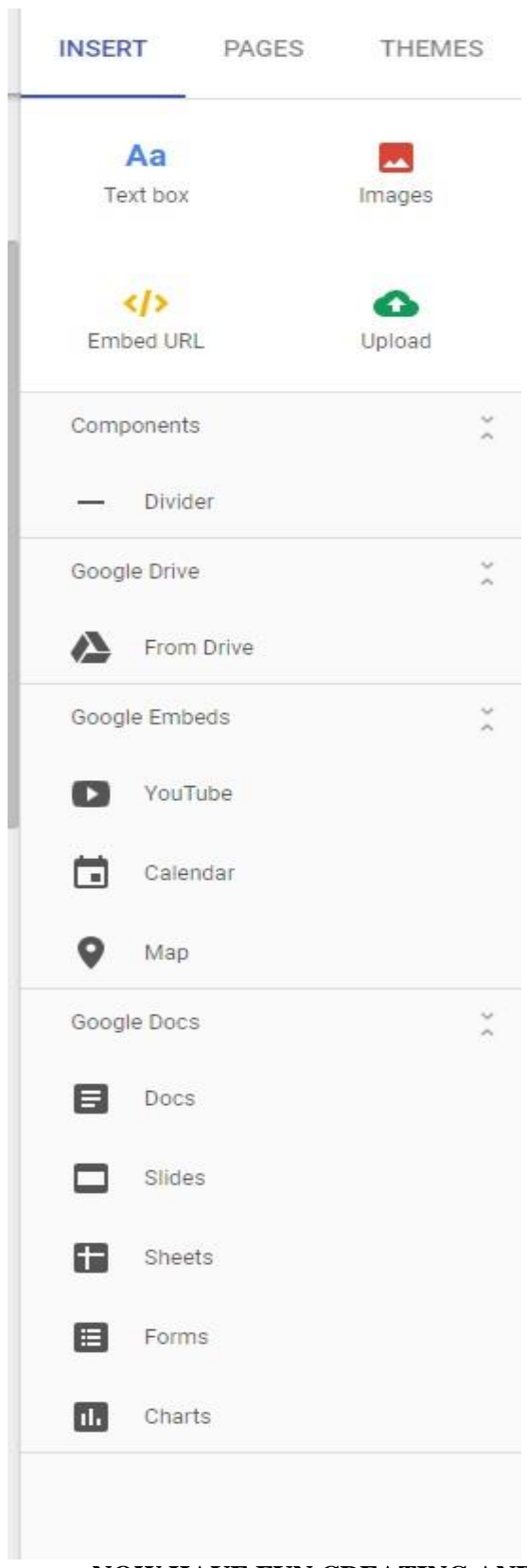

**NOW HAVE FUN CREATING AND PERSONALIZING YOUR E-PORTFOLIO!!!!**